# **Dell Command | Integration Suite for System Center 2012**

Version 4.2

User's Guide

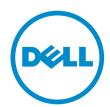

# Notes, cautions, and warnings

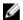

NOTE: A NOTE indicates important information that helps you make better use of your computer.

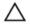

CAUTION: A CAUTION indicates either potential damage to hardware or loss of data and tells you how to avoid the problem.

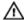

WARNING: A WARNING indicates a potential for property damage, personal injury, or death.

© 2016 Dell Inc. All rights reserved. This product is protected by U.S. and international copyright and intellectual property laws. Dell and the Dell logo are trademarks of Dell Inc. in the United States and/or other jurisdictions. All other marks and names mentioned herein may be trademarks of their respective companies.

# **Contents**

| 1 Introduction                                                     | 5  |
|--------------------------------------------------------------------|----|
| What Is New                                                        | 5  |
| Key Features And Functionalities                                   | 5  |
| Supported Client Operating Systems and Dell Devices                | 6  |
| 2 Using Dell Command   Integration Suite for System Center 2012    | 7  |
| Managing And Updating Distribution Points                          | 7  |
| Creating A Dell WinPE Boot Image                                   | 7  |
| Creating A Dell Client Driver Package                              | 9  |
| Importing Dell Command   Configure SCE Packages                    | 10 |
| Importing Dell Command   Monitor                                   | 11 |
| Creating A Task Sequence                                           | 11 |
| Creating A Task Sequence Using The Dell Client Deployment Template | 11 |
| Configuring Task Sequence Actions                                  | 12 |
| Configuring The System BIOS                                        | 12 |
| Applying SCE On The Target System                                  | 13 |
| 3 Dell Intel vPro Out Of Band Plug-in                              | 16 |
| Software Prerequisites                                             | 16 |
| Launching The Intel vPro OOB Management Extensions                 | 17 |
| Database And Password Configuration                                | 17 |
| Configuring WinRM                                                  | 17 |
| Settings                                                           | 17 |
| Account Setup                                                      | 18 |
| KACE Account Setup                                                 | 18 |
| Indications                                                        | 18 |
| KVM                                                                | 19 |
| Task Queue                                                         | 19 |
| Logging                                                            | 20 |
| USB Provisioning                                                   | 20 |
| Provisioning Using A USB Device                                    | 20 |
| Indications                                                        | 21 |
| Recommended And Optional Filters                                   | 21 |
| Policies                                                           | 22 |
| Configure Subscriptions                                            | 23 |
| Subscription Status                                                | 25 |
| Events                                                             | 26 |
| Client Configuration                                               | 27 |

| Configuring Power Profile                                  | 28 |
|------------------------------------------------------------|----|
| Configuring the Boot Order                                 | 28 |
| Configuring BIOS Settings                                  | 29 |
| Setting BIOS Passwords                                     | 30 |
| Operations                                                 | 31 |
| Establishing KVM Sessions                                  | 31 |
| Performing Power Management                                | 31 |
| Wipe Client Data                                           | 32 |
| Generating Reports                                         | 34 |
| Scheduling Reports                                         | 34 |
| Retrieving Reports                                         | 35 |
| Task Queue                                                 | 35 |
| 4 Troubleshooting  Authenticode Signature                  |    |
| Windows XP Installation Fails                              |    |
| KVM Over Wireless                                          | 36 |
| Hardware Inventory Report Memory Speed is reported as Zero | 37 |
| Max Password Length Change                                 | 37 |
| KVM Power Control to Boot to OS in S3                      | 37 |
| Windows XP(x86) OS Deployment Hangs During Installation    | 37 |
| Apply Operating System Task Sequence Action Has A Red Bang | 37 |
| 5 Related Reference                                        | 39 |
| Obtaining Technical Assistance                             | 39 |
| Contacting Dell                                            | 30 |

# Introduction

This document describes the activities that you can perform with Dell Command | Integration Suite for System Center 2012 on systems running Microsoft System Center 2012 Configuration Manager, System Center 2012 SP1 Configuration Manager, and System Center 2012 R2 Configuration Manager.

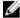

**NOTE:** Dell Command | Integration Suite for System Center 2012 versions 4.0 and 4.1 are not backward compatible with older versions of Microsoft System Center Configuration Manager. Dell recommends that you download and use Dell Client Integration Pack 3.1 with Configuration Manager 2007 from **dell.com/downloads**.

#### What Is New

This release of Dell Command | Integration Suite for System Center 2012 supports the following new features:

- Streamlined access to Dell's catalog of system and Windows PE driver cabs
- Create and deploy Out-Of-Band (OOB) indications policies across your network
- Microsoft System Center 2012 R2 Configuration Manager
- Windows Server 2012 R2
- Dell Command | Configure 3.0
- Dell Command | Monitor 9.0
- WinPE 8.1 for Windows 10.0 clients
- Intel vPro OOB Management Extensions supports AMT 11

# **Key Features And Functionalities**

| Feature                                                             | Description                                                                                                    |
|---------------------------------------------------------------------|----------------------------------------------------------------------------------------------------|
| Configuring<br>Windows<br>PreInstallation<br>(WinPE)<br>environment | Configure and push the customized operating system image on the client system. For more information on configuring the WinPE environment, see <a href="Creating A Dell WinPE Boot Image">Creating A Dell WinPE Boot Image</a> .                                                                                  |
| Creating and<br>Importing Dell<br>Client Driver<br>Packages         | Using streamlined access to Dell's catalog of system and WinPE driver cab files, configure and push customized driver packages onto client system. For more information on creating Dell client driver packages, see <a href="Creating Dell A Client Driver Package">Creating Dell A Client Driver Package</a> . |
| Integration of Dell<br>Command  <br>Monitor 9.x                     | Use Dell Command   Monitor version 9.x features such as remote management applications, accessing managed node information, managing client state, and receiving alerts for client events. For more information on Dell Command   Monitor integration, see Importing Dell Command   Monitor.                     |

Dell Command | Configure 3.x Configure the BIOS of Dell client systems such as OptiPlex, Latitude, and Dell Precision in an operating system-present environment using the Dell Command | Configure Self Contained Executable (SCE) package.

Intel vPro Out Of Band Plugin

An out-of-band management feature using Intel Active Management Technology (AMT). It is supported through a standalone application running on the Configuration Manager server. This feature provides the core functionality to manage client systems remotely and automatically regardless of the state of the operating system. For more information on Intel vPro Out Of Band Management, see Dell Intel vPro Out of Band Plugin.

Dell Command | Warranty Utility

Collects the warranty information of Dell client computers from the Dell support website and stores them in the Configuration Manager. For more information on the Dell Warranty Information Utility, see *Dell Command | Warranty Utility User's Guide* at **dell.com/support/manuals**.

Distribution points

Simplified steps to manage and update the distribution points to push drivers and other application on to the client systems in your network.

# **Supported Client Operating Systems and Dell Devices**

For the list of client operating systems and Dell client systems that Dell Command | Integration Suite for System Center 2012 supports, see the **readme.txt** in the installation directory.

# Using Dell Command | Integration Suite for System Center 2012

Before you begin using Dell Command | Integration Suite for System Center 2012, make sure that the target Dell client systems are provisioned and present under **All Systems** on the Configuration Manager console. For more information on provisioning through Configuration Manager, see the Microsoft TechNet article at **technet.microsoft.com/en-us/library/gg682144**.

You can use Dell Command | Integration Suite for System Center 2012 to perform the following tasks:

- Create Dell Windows PE boot images
- · Create Dell client driver packages
- Import Dell client packages
- Create a bare-metal task sequence

# **Managing And Updating Distribution Points**

Update the distribution points before creating a task sequence. To update and manage distribution points:

- 1. Launch the Configuration Manager console.
- 2. Click Software Library.
- 3. Expand Overview → Application Management. → Packages and click Dell Client Deployment.
- **4.** Right-click **Client Custom Reboot Script** and click **Distribute Content**. The **Distribute Content Wizard** screen is displayed.
- 5. Click **Next** and follow the on-screen instructions to distribute content to the distribution points.
- **6.** If the packages were not distributed while they were being created, repeat step 3 and step 4 to ensure that the client system is able to access the packages during an operating system installation.

## **Creating A Dell WinPE Boot Image**

The Dell Command | WinPE Driver Library Import feature allows you to create Dell Windows Preinstallation Environment (WinPE) boot images in two ways: using the streamlined, **Dell Update/ Support site** import option to import up to five cab files at a time for automated injection into your WinPE boot image, or by using the **Local Driver Library** option to import the drivers included in one locally-stored cab file at a time.

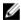

**NOTE:** You must use an account that has administrator privileges in order to create a Dell WinPE Boot Image. User accounts without administrator privileges will encounter permission errors involving the SMS share and installation folder.

- NOTE: If you are using the Local Driver Library option, you must download the Dell Command | Deploy (WinPE) Driver Library file from dell.com/downloads before following the steps in this section. If you are using the Dell Update/Support site option to insert driver libraries into a WinPE package, you do not need to download the driver library file in advance of the process described below.
- **NOTE:** Ensure that Microsoft Windows Deployment Kit is installed before proceeding with this feature.
- 1. Launch the Configuration Manager console.
- 2. Click Software Library.
- 3. Expand Overview → Operating Systems.
- 4. Right-click Boot Images and click Dell Command | WinPE Driver Library Import.

The WinPE Driver Library Import Wizard opens.

- **5.** Select a driver library source:
  - Dell Update/Support site—Select either the Use current internet proxy settings or the Use custom proxy settings option. If you choose the custom option, also enter a proxy server URL or IP address and a proxy port number. If you are using proxy authentication, enter a username and, optionally, a password.

The Dell Command | Deploy Driver Pack Catalog and the applicable WinPE driver libraries are downloaded from the Dell support site.

Or

- Local Driver Library—Click Browse and navigate to a locally-stored Dell Command | Deploy Driver Package.
- 6. Click Next.

The **Select Driver Libraries** screen opens, displaying the driver libraries contained in the selected \*.cab file(s). Sort the driver libraries table by clicking any column header.

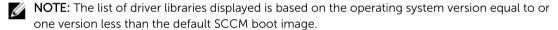

7. Select up to two driver libraries, and then click Next.

The **Select Options** screen opens.

- 8. Select the boot images into which you want to insert the drivers.
- **9.** Select the target distribution points to which you want to distribute the boot image automatically once the Dell drivers have been inserted into the WinPE boot image package.

For more information, see Managing And Updating Distribution Points

- **10.** Under **Specify a UNC destination path**, click **Browse** and then navigate to a location at which to store the Dell WinPE boot images. To replace your changes with the default UNC path, click **Restore to default path**.
- **11.** To **Optionally specify a tools .zip file (max 5MB)**, click **Browse** and navigate to a zip file containing the Dell WinPE tools.
- 12. Click Next.

The Summary screen is displayed.

13. Click Finish.

A progress bar displays the import and Dell WinPE boot file creation status.

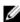

**NOTE**: Importing drivers may take a long time, especially if you are importing multiple driver packages.

A log file of the import process is maintained at %PROGRAMDATA%\Dell\CommandIntegrationSuite \Logs\ DriverPackageLogs for troubleshooting purposes unless you enter a tick in the **Delete WinPE** boot image logs for this session check box.

14. When the process has completed, click Close.

The WinPE boot image is updated to include the selected Dell drivers.

## **Creating A Dell Client Driver Package**

The Dell Command | Deploy Driver Package feature allows you to import drivers and create Dell client driver packages in two ways: import and package the drivers included in one locally-stored file at a time, or use the streamlined, multiple-cab file import option, Dell Command | Deploy Catalog.

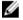

**NOTE:** You must use an account that has administrator privileges in order to create a Dell Client Driver Package. User accounts without administrator privileges will encounter permission errors involving the SMS share and installation folders.

- 1. Launch the Configuration Manager console.
- 2. Click Software Library.
- 3. Expand Overview → Operating Systems.
- 4. Right-click **Driver Packages** and click **Dell Command | System Driver Library Import**.
  - The System Driver Library Import Wizard opens.
- **5.** Select a driver library source:
  - Dell Update/Support site—Select either the Use current internet proxy settings or the Use custom proxy settings option. If you choose the custom option, also enter a proxy server URL or IP address and a proxy port number. If you are using proxy authentication, enter a username and, optionally, a password.

The Dell Command | Deploy Driver Pack Catalog is downloaded from the Dell support site.

Or

- Local Driver Library—Click Browse and navigate to a locally-stored Dell Command | Deploy Driver Package.
- 6. Click Next.

The **Select Driver Libraries** screen opens, displaying the driver libraries contained in the selected cab file(s).

- 7. Sort the driver libraries table by clicking any column header, and then use the filters to limit the number of driver libraries displayed in the table. Filter fields are:
  - · Operating System
  - Architecture
  - Line of Business (LOB)
  - Release Date range
- 8. Click Filter to apply the selected limits on the available driver libraries.
- 9. Select one to five driver libraries, and then click Next.
  - The **Select Options** screen opens.
- **10.** Select the target distribution points to which you want to distribute the driver package automatically once it is created.

For more information, see Managing And Updating Distribution Points

11. Under Specify a UNC destination path, click Browse and then navigate to a location at which to store the Dell driver packages. To replace your changes with the default UNC path, click Restore to default path.

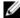

NOTE: For Microsoft Windows XP operating systems, the Storage Driver Package option in the **Task Sequence Editor** is enabled. Select the appropriate storage driver during Microsoft Windows XP system deployment to avoid a continuous reboot with the following error: 0x0000007B (INACCESSIBLE\_BOOT\_DEVICE). For more information on the appropriate storage driver selection, see the Dell TechCenter site at delltechcenter.com.

12. Click Next.

The **Summary** screen is displayed.

13. Click Finish.

A progress bar displays the package creation and deployment status. Driver packages are created and stored under the Dell System CAB Driver Packages folder according to the operating system architecture selected.

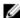

NOTE: Importing drivers may take a long time, especially if you are importing multiple driver

14. When the process has completed, click Close.

# Importing Dell Command | Configure SCE Packages

Dell Command | Configure Self-Contained Executable (SCE) file allows you to:

- Customize configurations
- Export a customized configuration to apply the same settings on a target client system
- Export both supported and unsupported options
- Customize your BIOS configuration

To import Dell Command | Configure SCE packages:

- 1. Launch the Configuration Manager console.
- 2. Click Software Library.
- 3. Expand Overview → Application Management.
- 4. Right click Packages, then click Dell Command | Integration Suite → Import Dell Command | Configure Package.

The **Dell Command | Configure Package Import Wizard** screen is displayed.

5. Click **Browse** and navigate to the location of the Dell Command | Configure SCE file.

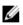

NOTE: The Dell Command | Configure SCE file is generated by exporting customized settings from the Dell Command | Configure. For more information, see Dell Command | Configure User's Guide on dell.com/support.

- 6. Select a distribution point from the list available under Select the distribution points to manage and **update** to distribute the package automatically once it is created.
- 7. Click OK.

If a package already exists in the Configuration Manager, a message is displayed asking if you want to recreate or continue. If you select No, the process does not recreate the package. Otherwise, the package is removed from Configuration Manager, and a new package is created.

NOTE: If the following error message is displayed Invalid SCE file, then select a valid SCE package in step 5.

When the process is complete, a new package is created.

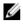

NOTE: To see the details of the newly created package, browse to **Packages** → **Dell Client** Packages on the Configuration Manager console. The newly created package is under Dell Client Packages.

8. After the wizard completes, the Dell Command | Configure SCE Software Package is created under Packages. Associate these packages with a task sequence for pre-OS deployment, or use them during post-OS configuration.

# Importing Dell Command | Monitor

To import Dell Command | Monitor:

- 1. Download the **Dell Command | Monitor** application from <u>dell.com/download</u>.
- 2. Launch the Configuration Manager console.
- 3. Click Software Library.
- **4.** Expand **Overview** → **Application Management**.
- 5. Right click Packages, then click Dell Command | Integration Suite → Import Dell Command | Monitor Package.
  - The **Dell Command | Monitor Package Import Wizard** screen is displayed.
- Under Specify the Dell Update Package (DUP) file to create the package click Browse navigate to the location where you have downloaded the Dell Command | Monitor DUP file, select it and click Open.
- 7. Select a distribution point from the list available under Select the distribution points to manage and update to distribute the Dell Command | Monitor DUP file automatically after it is created.
- 8. Click Ok.
  - A progress bar is displayed.
- 9. Click Close.

The **Dell Command | Monitor** DUP file is installed under **Packages**.

## **Creating A Task Sequence**

Task sequences are used to capture an operating system image, configure its settings, and deploy the image on a set of Dell client systems. You can create a task sequence in two ways:

- Create a Dell-specific task sequence, which has a set of pre-specified actions, using the Client Operating System Deployment Task Template template.
- Create a custom task sequence where you can add custom actions to the task sequence.

#### Creating A Task Sequence Using The Dell Client Deployment Template

To create a task sequence using the Dell Client Deployment template:

- 1. Launch the Configuration Manager console.
- 2. Click Software Library.
- 3. Expand Overview → Operating Systems.

- 4. Right-click Task Sequences, then click Dell Command | Integration Suite → Create Operating System Deployment Task Sequence.
  - The Client Operating System Deployment Task Template window is displayed.
- 5. Enter the name of the task sequence in **Task Sequence Name** field.
- Under Client Hardware Configuration, select the hardware items that you want to configure in this task sequence.

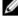

NOTE: If you select the Configure BIOS check box and a Dell Command | Configure package has been previously created, then a task sequence template is created while configuring the system BIOS. The Dell Command | Configure package is selected by default and the command line to run the SCE on the target system is populated automatically. However, if a Dell Command | Configure package has not been created then a message that no Dell Command | Configure package has been detected is displayed. You can still configure the system BIOS but a package will not be selected.

- 7. Under Network (Admin) Account, enter the domain administrator account name and password.
- 8. Under Operating System Installation, select the operating system installation type. The options are:
  - Use an OS WIM image
  - Scripted OS install
- 9. Select an operating system package from the **Operating system package to use** drop-down menu.
- 10. If deploying Windows XP operating system, select the sysprep.inf info file from the Package with Sysprep.inf info drop-down menu.
- 11. Click Create.

A confirmation message is displayed.

# **Configuring Task Sequence Actions**

To edit the actions in a task sequence, select Client Operating System Deployment Task Template from the Task Sequence Editor.

#### **Configuring The System BIOS**

The Configure BIOS option is enabled on the task sequence after adding Dell Client Configuration. Make sure that Dell Command | Configure version 3.0 or later is installed on the target system to create a BIOS Package.

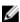

NOTE: While configuring the BIOS, if more than one Dell Command | Configure package exists, then the latest Dell Command | Configure package is selected. Older packages are available under Dell Client Packages. To select an older package, click Browse and select the older package while configuring the task sequence. For more information on creating a task sequence, see Creating a Task Sequence.

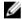

NOTE: Switching the client-systems Boot Modes (both UEFI or Legacy BIOS) is not supported through the Task Sequence Editor. For more information, see technet.microsoft.com/en-us/ library/jj938037.aspx.

#### **Exporting The BIOS Configuration File**

Launch the Dell Command | Configure standalone application. For more information, see the Dell Command | Configure User's Guide at dell.com/support.

#### **Prerequisites For Exporting**

The following are the prerequisites for exporting:

- The BIOS options is configured.
- The **Apply Settings** check box of the option is selected.

Export the configuration in the following formats:

• Self-Contained Executable (SCE) — Click Export Configuration.exe on the Create Configuration screen to export the configuration settings as an SCE (.exe file).

A **Validation Password** dialog box is displayed prompting the user to provide an optional password. If you have configured the system or setup password in the target system, type the same system or setup password in the **Validation Password** dialog box.

- Report Click Export Report to export the configuration settings as aread-only \*.html file. If you have configured the system or setup password in the exporting file, see <a href="Password Protection Dialog Box">Password Protection Dialog Box</a>.
- Configuration file Click Export Configuration to export the configuration settings as a \*.cctk or \*.ini file. If you have configured the system or setup password in the exporting file, see <u>Password</u> Protection Dialog Box.
- Shell script The shell script is used to configure a Linux system. The shell script is generated at the same location to which the SCE file is exported, and contains the same configuration as that of the SCE file.

#### **Exporting Options Without Setting Values**

You can export certain options without specifying any values. The options are asset and propowntag.

To export **asset** and **propowntag** without specifying any values, select the **Apply Settings** check box of the corresponding option and export.

#### **Password Protection Dialog Box**

If you have configured the system or setup password in the exporting file (configuration file or report), a password protection dialog box is displayed. To export the file with the password as clear text, click **Continue**. To hide the password and export, click **Mask**. If you have chosen to hide the password in the configuration (.cctk or .ini) file, the **setuppwd** is displayed as **<password removed>** indicating that password is hidden.

#### Applying SCE On The Target System

You can apply SCE on the target system in one of the following ways:

Using the Dell Command | Configure application package. For more information, see <u>Importing Dell Command | Configure SCE Packages</u>.

or

Using the Dell Command | Configure standalone application. For more information, see <u>Using the Standalone Application</u>.

#### **Using The Standalone Application**

You can apply SCE on the target system using the Dell Command | Configure standalone application in one of the following ways:

- Double-click the SCE, or
- From the command prompt, navigate to the directory where SCE is located, and type the name of the SCE file.

Example:

C:\Windows\DCC\SCE>"<filename>"

SCE silently installs the settings on the target system. When the installation completes, SCE generates a text file with the same name at the same location. The text file contains all the applied options and the status of execution for the SCE file.

If you have configured a setup or system password on the target system, and if you have not provided the same password in the **Validation Password** dialog box while exporting SCE, (for more information, see <a href="Exporting The BIOS Configuration File">Exporting The BIOS Configuration File</a>), SCE cannot be applied on the target system. However, while applying SCE from the command prompt, you can provide the setup or system password of the target system.

Example of providing setup password:

C:\Windows\DCC\SCE>"<filename>" --valsetuppwd=<password string>

Example of providing system password:

C:\Windows\DCC\SCE>"<filename>"--valsyspwd=<password string>

#### **Apply Operating System Image**

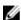

**NOTE:** Before you begin this task, ensure that you have the required operating system image file (.wim file) under the **Operating System Images** tree in Configuration Manager.

To apply operating system image:

- 1. From the left-hand side of the Task Sequence Editor, under Deploy Operating System, click Apply Operating System Image.
- **2.** Choose from the following options:
  - Apply operating system from a captured image
  - Apply operating system from an original installation source
- 3. Click **Browse** and select the operating system image or package.
- 4. Under Select the location where you want to apply this operating system select the Destination and Drive Letter.
- 5. Click OK.

You have successfully applied an operating system image.

#### **Apply Driver Packages**

To apply driver packages:

- 1. From the left side of the Task Sequence Editor, under Deploy Operating System, click Apply Driver Package.
- 2. Browse and select the **Dell Client Driver Packages**. The list of driver packages available in the **Dell Deployment Pack** is displayed.
- 3. Select a package for your Dell client system and click Apply.

You have successfully added drivers.

# Dell Intel vPro Out Of Band Plug-in

Dell Command | ntel vPro Out of Band Plug-in provides an out-of-band management solution through a stand-alone application on the system running Dell Command | Integration Suite for System Center 2012. The application allows you remotely to manage client systems regardless of the system power or operating state.

You can use Dell Command | Integration Suite for System Center 2012 with the Dell Intel vPro Out of Band Plug-in to perform the following tasks:

- **USB Provisioning** provision and setup Intel AMT enabled client systems
- Client Selection— discover and add newly provisioned client systems

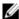

**NOTE:** If you are installing Dell Command | Intel vPro Out of Band Plug-in to manage clients on a KACE-managed network, discovery is accomplished through the K1000 software, and not through Dell Command | Intel vPro Out of Band.

- Indications Remotely monitor, diagnose, and manage clients using Distributed Management Task Force (DMTF) filters
- Client Configuration Configure client system settings:
  - Power Profile Configure and apply the preferred power policy
  - **Boot Order** Configure or change the boot order
  - BIOS Settings Configure and update the BIOS settings
  - BIOS Passwords Clear, set, or specify the length of your Administrator and System passwords
- Operations Perform remote operations:
  - KVM Connect Set up and run KVM sessions
  - Power Management Remotely manage power settings
  - Wipe Client Data Remotely format client hard drives
- **Reports** Generate reports for out-of-band manageability, provisioned systems, battery health, and hardware inventory.
- Task Queue Monitor task progress and details

## **Software Prerequisites**

Before setting up Intel vPro OOB Management Extensions on your computer:

- Prepare Active Directory Domain Services for out-of-band management. For more information see the Microsoft TechNet article at technet.microsoft.com/en-us/library/gg682051.
- Provision your system running Dell Command | Integration Suite for System Center 2012 to run Intel Active Management Technology (AMT). For more information on AMT provisioning see the Microsoft TechNet article at **technet.microsoft.com/en-us/library/gg712319**.
- Download and install Intel Setup and Configuration Service (Intel SCS) 8.x or higher

- Export the provisioning certificate hash to all the AMT client systems you want to manage through your system running Dell Command | Integration Suite for System Center 2012. For more information, see USB Provisioning.
- For In-Band shutdown to work correctly, the system running Dell Command | Integration Suite for System Center 2012 must have Windows Powershell version 2.0 installed, and WinRM configured. For more information on configuring WinRM, see <a href="Configuring WinRM">Configuring WinRM</a>.
- When using Dell Command | Integration Suite for System Center 2012 Out-of-Band provisioning for clients, verify that the Microsoft System Center Configuration Manager agent is not installed on those clients. If the Configuration Manger agent has been installed on client systems and the agent is detected by Configuration Manger, then you can use Configuration Manger In-Band provisioning with those client systems.

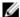

**NOTE:** You can perform the check by using the Configuration Manger console to view the client column of Configuration Manger collections.

# Launching The Intel vPro OOB Management Extensions

Launch the Start screen, browse to the list of Apps and click Intel vPro OOB Management Extensions.

# **Database And Password Configuration**

The **Dell Intel vPro Out of Band Plugin Database and Password Configuration** window is displayed the first time you launch the Dell Intel vPro Out of Band Plug-in. From here you can configure the following settings:

- 1. Retrieve and select an available SCCM SQL Server option from drop-down list.
- 2. Select the type of SQL Server Security (Integrated or Username / Password) you want to set.
- 3. Retrieve and select an available SCCM Database from the drop-down list.
- 4. Configure the Windows Account settings.
- 5. Configure the AMT ME Account settings.

#### **Configuring WinRM**

If WinRm has not been configured on the client system with which you are working, do the following command at an administrative command prompt:

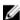

NOTE: Configure the client system's firewall to accept WinRM commands.

- 1. Enter winrm quickconfig.
- 2. Press y to continue if prompted Do you want to configure winrm?
- 3. winrm set winrm/config/client @{AllowUnencrypted="true"}
- 4. winrm set winrm/config/client/auth @{Digest="true"}
- 5. winrm set winrm/config/client @{TrustedHosts="MANAGEMENT\_SERVER\_IP\_ADDRESS"} The WinRM is configured.

# Settings

On the **Settings** window you can configure and set the preferences for different components of the application such as:

Account Setup

- Indications
- KVM
- Task Queue
- Logging

#### **Account Setup**

You can set up and configure the account through which you want to manage your AMT enabled client systems.

- 1. Launch the Intel vPro OOB Management Extensions.
  - For more information, see Launching The Intel vPro OOB Management Extensions..
- 2. Click the settings icon.
- 3. On the **Settings** screen, The **Account Setup** tab is displayed.
- **4.** You can configure the following settings:
  - Configure the **Operating System** account information.
  - Configure the AMT Management Engine account information.
- 5. Click OK.

#### **KACE Account Setup**

Configure KACE account settings where you have installed Dell Command | Intel vPro Out of Band on a KACE-managed network.

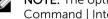

NOTE: The option to configure KACE account settings is not available unless you have installed Dell Command | Intel vPro Out of Band on a KACE-managed network.

- 1. Launch Dell Command | Intel vPro Out of Band.
- 2. Click the Settings icon.
- 3. Click the KACE Account Setup tab.
- **4.** Configure the following settings:
  - KACE Server Name The Fully Qualified Domain Name (FQDN) of the server on which the KACE software is installed.
  - **KACE Server Username** The KACE server administrator account username.
  - KACE Server Password The KACE server administrator account password.
  - Optionally enter a check in the check box to **Show password**.
- 5. Click OK.

#### **Indications**

Configure indications settings such as Retention Days and Listener IP Address.

- 1. Launch Dell Command | Intel vPro Out of Band.
- 2. Click the settings icon.
  - On the **Settings** screen, the **Indications** tab is displayed.
- **3.** Configure the following settings:
  - Retention Days The number of days client events are stored in the database, ranging from a minimum of 7 and a maximum of 180 days. Events are removed once the retention day period is met.

- **Retry Days** The number of days the indications service attempts to connect the AMT service on the client. Both the default and maximum number of retry days is 3.
- Attempts Per Day The number of times in a day the indications service attempts to connect the AMT service on the client. Both the default and maximum number of attempts per day is 3.
- **Listener IP Address** Select from the available local server IP address to designate a Listener IP Address. The default is the first IP address in the list of available local server IP addresses.
  - NOTE: If there are active subscriptions running, you will not be able to change the Listener IP Address or Port Number.
- Port Number The port number of the Listener IP Address. The default value is 65000.
- **Purge Frequency (Hours)** The number of hours (minimum of 8, maximum of 24) between purges of the indications data.
- 4. Click OK.

#### **Unsubscribing All Subscriptions**

Use the Unsubscribe All button to remove all subscriptions from all clients in cases where indications operations are negatively impacting network performance and you want to reduce congestion.

- 1. Launch Dell Command | Intel vPro Out of Band.
- **2.** Click the settings icon in the upper right-hand of the screen.
  - On the **Settings** screen, the **Indications** tab is displayed.
- 3. Click Unsubscribe All.
  - Ø

**NOTE:** Unsubscribing all subscriptions may take some time depending on the number of currently subscribed clients.

#### **KVM**

Allows you to specify the duration of your KVM and User Consent sessions to time out.

- Launch the Intel vPro OOB Management Extensions.
   For more information, see <u>Launching The Intel vPro OOB Management Extensions</u>.
- 2. Click the settings icon.
- 3. On the Settings screen, click KVM.
  - The **KVM** tab is displayed.
- 4. Specify the time for the User Consent session to time out using the User consent response timeout.
- 5. Specify the time for the KVM session to time out after a period of inactivity using the **Session Timeout** .
  - **NOTE:** Setting the value to zero disables the time out session.
- 6. Click OK.

#### **Task Queue**

This feature allows you to limit the number of completed tasks and displayed in the **Task Queue** window.

- Launch the Intel vPro OOB Management Extensions.
   For more information, see <u>Launching The Intel vPro OOB Management Extensions</u>.
- **2.** On the **Home** screen, click the settings icon.
- 3. On the **Settings** screen, click **Task Queue**.
  - The Task Queue tab is displayed.

- 4. To have your Task Queue automatically refresh, switch Refresh Automatically to On.
- 5. Set the **History Limit** to the number of tasks you wish to retain in the database (1 1000).
  - **NOTE:** Only completed, canceled, or aborted tasks are removed as new tasks are created.
- 6. Click OK.

#### Logging

Set the preferences for the level of logging, and location of the logs you want to capture by Dell Command | Intel vPro Out of Band.

- Launch the Intel vPro OOB Management Extensions.
   For more information, see Launching The Intel vPro OOB Management Extensions..
- 2. On the **Home** screen, click the settings icon.
- 3. On the Settings screen, click Logging.

The **Logging** tab is displayed.

- **4.** Select one of the following options from the **Log Level** drop-down menu:
  - None no logs are captured.
  - Normal typical logging for client systems operating normally. This Log Level is the recommended setting.
  - **Debug** detailed logging for troubleshooting unexpected issues.
- 5. Click **Browse...** to choose the location where your log files are created.
- **6.** To view existing logs, click **View Folder**.
- 7. Click OK.

# **USB Provisioning**

Before Intel Active Management Technology-based client systems are managed out-of-band, provision the client systems for AMT.

#### **Provisioning Using A USB Device**

The client systems on the network have to procure a digital provisioning certificate before deploying Intel vPro AMT management application using remote configuration.

To export your certificate hash to the client systems using a USB storage device:

- Launch the Dell Intel vPro Out of Band Plugin.
   For more information, see <u>Launching The Dell Intel vPro Out of Band Plugin</u>.
  - The **USB Provisioning** screen is displayed.
- 2. Enter your Management Engine (ME) password in the **Current Password** section, and then enter a **New Password** for AMT and confirm it.
  - **NOTE:** The AMT password must contain a minimum of eight characters made up of uppercase, lowercase, numbers, and nonalphanumeric characters excluding:, \_, and ".
- 3. Under USB Key click Browse and point to the location of the USB storage device.
- **4.** Select the file format for your USB storage device.
- 5. Select the **Enable remote configuration of user consent policy** option if you want to allow the administrator to override the client system's user consent policy.

- 6. Select the type of Hash Algorithm required for your out-of-band management environment.
- 7. Select the OOB Provisioning (enabling will start hello packets immediately) option if you want to send hello packets immediately.
- 8. Select the Consumable Records option to record the systems that are provisioned.
- 9. Browse and select the Certificate File you want to apply on your client systems for AMT provisioning.
- 10. Enter a name for the certificate file.
- 11. Click Create Key.

The USB provision key is created.

12. Click Export....

The USB provisioning key is exported to the USB storage device.

#### **Indications**

Dell Command | Intel vPro Out Of Band provides an indications feature that allows you remotely to monitor, diagnose, and manage clients using Distributed Management Task Force (DMTF) filters (indications) to monitor each client.

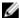

NOTE: More information on DMTF filters may be found at the DMTF website, www.dmtf.org.

Indications allow you to monitor diagnostic events such as:

- Motherboard failure
- CPU failure
- Power supply failure
- Memory subsystem failure

The indications feature has the following functionality:

- Settings Set up configuration data for the feature
- Policies Associate filters with a policy that can be applied to one or more clients
- Configure Subscriptions Associate policies with clients on the network, and then apply the policies to the clients
- Subscription status View and manage subscriptions
- Events View, manage, and export events

#### **Recommended And Optional Filters**

Some indications are message intensive: when applied to a client, these filters will likely generate a large volume of messages, and they should therefore be used with extreme caution. To avoid network congestion, only one Optional filter may be applied to a single client on the network at a time. Supported filters are:

#### **Recommended Filters**

Intel® AMT: CorePlatform

#### **Optional Filters**

CAUTION: Use the following Optional Filters with great care, as they can impact network performance. Best use of these filters includes diagnosis of issues by applying a single Optional filter to a specific client for a short period of time.

- None Default
- Intel® AMT: Platform
- Intel® AMT: ME Presence
- Intel® AMT: Features
- Intel® AMT: User
- Intel® AMT: FW ProgressEvents
- Intel® AMT: All

#### **Policies**

From the Policies screen, you can view the Indications policies that have been previously created, as well as perform the following tasks:

- Create a new policy
- Edit a policy
- Delete a policy

The table can be sorted by any of its field in ascending or descending order by clicking the relevant column title.

#### **Creating A Policy**

- 1. Click Indications → Policies.
- 2. Click New.

The Create Policy screen opens.

- 3. Enter a policy name. The name must not be the same as an existing policy name, can only contain alphanumeric characters and spaces, and can be up to 64 characters in length.
- 4. Select the filter(s) to include in your policy. You must select at least one filter to create a new policy, but no more than two filters consisting of the CorePlatform (Recommended) filter and one of the Optional filters. See Recommended And Optional Filters for more information on when to use which filters.
  - **NOTE:** You can only select one Optional filter to include in any given policy.
- 5. Click OK.

The new policy appears in the Policies table.

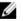

**NOTE:** A policy is considered "active" as soon as it is included in one or more subscriptions.

#### **Editing A Policy**

- **1.** Click **Indications**  $\rightarrow$  **Policies** in the left pane.
- 2. Select the policy you want to edit.

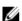

NOTE: Only inactive policies can be edited.

The Edit button becomes active.

3. Click the Edit button.

The Edit Policy screen opens.

**4.** Make any required changes to the policy.

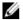

**NOTE:** At least one filter must be selected before the policy can be saved.

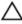

CAUTION: Use the Optional Filters with great care, as they can impact network performance. Best use of these filters includes diagnosis of issues by applying a single Optional filter to a specific client for a short period of time.

Click **OK**.

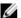

**NOTE:** A policy is not active until it is included in a subscription.

#### **Deleting A Policy**

- **1.** Click **Indications**  $\rightarrow$  **Policies** in the left pane.
- 2. Select the policy you want to delete.

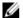

**NOTE:** Only inactive policies can be deleted.

The Delete button becomes active.

3. Click the **Delete** button.

#### **Configure Subscriptions**

A subscription is a collection of one policy with one or more clients selected from those on the network. From the Configure Subscriptions screen, you can view subscriptions that have been previously created, as well as perform the following operations:

- Create a new subscription
- Edit a subscription
- Delete a subscription
- Subscribe (apply a subscription to the selected clients)
- Unsubscribe (remove a subscription from a client)

Each subscription row can be in one of several states:

- Pending
- Running
- Stopping
- Completed
- Completed with error(s)
- Stopped

To sort the Subscriptions table by any of its fields in ascending or descending order, click the relevant column title. Columns in the Subscriptions table are:

- Subscription Name
- Operation
- Modifier Modifies the Operation. Currently Stop is the only modifier.

- Status The status of the Subscription; if a single client remains in the Pending or Retry state, then the Status of the Subscription will be Complete With Errors.
- Policy Name
- Policy Filters
- Clients If one client is included in the subscription, its Fully Qualified Domain Name (FQDN) will be listed in the table. To see a list of client FQDNs included in the subscription if there are two or more, click the **Multiple** ... hyperlink in the column.

To refresh the Subscriptions table, click the refresh button.

#### **Creating A Subscription**

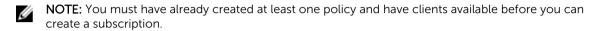

1. Click Indications → Configure Subscriptions, and then click the New button.

The Create Subscription screen appears.

- 2. Enter the name of the subscription. The name must be unique, contain only alphanumeric characters and spaces, and be no longer than 64 characters.
- 3. Select the policy you want to include in the subscription.
- 4. Click Next.

The Select Client(s) screen appears.

**5.** Optionally, use the **Search for clients** filters to limit the list of available clients.

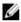

NOTE: If the policy you have selected for this subscription contains only the Recommended Filter, then you can select multiple clients from the list of available clients to which to apply this subscription. However, if the policy you have selected for this subscription contains one of the Optional Filters, then you can select only one client.

- **6.** Select one or more clients as appropriate from the list on the left, then move them to the list on the right.
- 7. Click Finish.

#### **Editing A Subscription**

1. Click Indications → Configure Subscriptions.

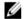

**NOTE:** You cannot edit an active subscription.

- 2. Select the subscription you want to edit.
- 3. Click the Edit button.

The Edit Subscription screen displays.

- 4. Make any required changes on the Edit Subscription screen, and then click Next.
- 5. Make any required changes on the Edit Selected Client screen, and then click Finish.

#### **Deleting A Subscription**

1. Click Indications → Configure Subscriptions.

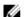

**NOTE:** You cannot delete an active subscription.

- 2. Select the subscription you want to delete.
- 3. Click the **Delete** button

#### **Applying A Subscription**

- NOTE: You cannot apply a new subscription if the Listener IP Address setting is not set. Click Settings → Indications to set a Listener IP Address.
- **NOTE:** You cannot apply a new subscription that contains one or more of the same filters and one or more of the same clients as an existing, active subscription.
- NOTE: You cannot apply a subscription that includes one of the Optional filters when an another subscription containing one of the message intensive filters is active.
- **NOTE:** If an Unsubscribe All task is in progress, you will not be able to subscribe, unsubscribe, or stop subscriptions.
- **NOTE:** If the Indications service (DellAweSvc) is not running, you will not be able to subscribe, unsubscribe, or stop subscriptions. Check the status of the service on the Services console.
- 1. Click Indications → Configure Subscriptions.
- 2. Select the subscription you want to apply.
- 3. Click Subscribe.

#### **Unsubscribing A Subscription**

- **NOTE:** If an Unsubscribe All task is in progress, you will not be able to subscribe, unsubscribe, or stop subscriptions.
- **NOTE:** If the Indications service (DellAweSvc) is not running, you will not be able to subscribe, unsubscribe, or stop subscriptions. Check the status of the service on the Services console.
- 1. Click Indications → Configure Subscriptions.
- 2. Select the subscription you want to unsubscribe.
- 3. Click Unsubscribe..

#### **Subscription Status**

On the Subscription Status screen, you can view the status of your subscriptions. For each subscription you have created, and for each of the filters included in the policy of the subscription, each of the clients to which the subscription has been applied will be displayed on a separate line (number of filters x number of clients = number of table entries per subscription). Each subscription/client row can be in one of several states:

- Ready
- Pending Retry
- Processing
- Success
- Failure
- Stopped

To sort the subscriptions table by any of its field in ascending or descending order by clicking the relevant column title. Columns in the table are:

- Subscription Name
- Operation

- Modifier
- Status
- Client
- · Policy Filter

To refresh the Subscriptions Status table, click the refresh button.

#### **Stopping A Subscription**

If any one or more rows of a subscription are in the Ready, Processing, or Pending Retry state, then you will be able to stop the subscription. Stopping a subscription will not affect any rows of a subscription that are in the Success or Failure states. Once you have stopped a subscription, you can return to the **Configure Subscription** screen and edit, delete, apply, or unsubscribe the subscription.

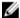

**NOTE:** Stopping a subscription on one client applies the stop to all clients to which the subscription has been applied.

- 1. Click Indications → Subscription Status.
- 2. Select the subscription you want to stop.
- 3. Click STOP SUBSCRIPTION.

#### **Events**

The Events screen displays a list of indications that are returned once a subscription has been applied. From this screen you can not only view the list of events, but also export the list to a \*.csv file. Should you no longer need to track specific types of events, you can add the event Message ID to a Blacklist; the events will continue to occur, but they will no longer be stored until you remove them from the Blacklist.

The Event list is sortable by the Date column only. Other information provided in the Event list is:

- Client The client system that generated the event.
- Message ID Event type; many events may share the same Message ID
- Description Brief description of the event
- Severity Possible event severity levels are Unknown, Other, Information, Warning, Minor, Major, Critical, and Fatal.
- Alert Type Possible alert types are Other, Communications, Quality Of Service, Processing Error, Device, Environmental, Model Change, and Security.

An event counter is provided in the upper right portion of the screen. Click the refresh button to update the event count and to update the Event list.

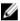

**NOTE:** The event counter is a count of all stored events, not of the displayed events in the Event list.

#### **Viewing Events**

To view the Event list:

- **1.** Click **Indications**  $\rightarrow$  **Events** in the left pane.
- 2. Optionally, use a filter to restrict the events displayed in the Event list:

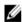

**NOTE:** The event counter is a count of all stored events, not of the displayed events in the Event list.

a. Click FILTER SETTINGS.

The **Event Filter Setting** screen appears.

- b. Select a filter method: None, Client, Message ID, Client, or Message ID.
- c. Click Next, and depending on the filter option you selected, select a Client and/or a Message ID.
- d. Click Finish.

The event list refreshes.

#### **Adding Events To The Blacklist**

To suppress specific types of events (Message IDs) from appearing in the Event list, add them to the Blacklist:

- **1.** Click **Indications**  $\rightarrow$  **Events** in the left pane.
- 2. Select the Message IDs to add to the Blacklist by placing a check mark in the appropriate boxes.
- 3. Click ADD TO BLACKLIST.

The Message IDs of the selected events are added to the Blacklist.

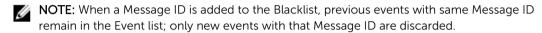

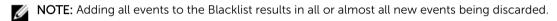

#### **Removing Events From The Blacklist**

To remove Message IDs from the Blacklist so that those types of events are no longer discarded:

- 1. Click Indications  $\rightarrow$  Events in the left pane.
- 2. Click MANAGE BLACKLIST.

The Event Blacklist screen displays. Blacklisted events are sortable by Message ID or Description fields

- **3.** Select the Message IDs to remove from the Blacklist by placing a check mark in the appropriate boxes.
- 4. Click REMOVE FROM BLACKLIST, and then click CLOSE.

New events containing the removed Message IDs are no longer discarded, and will appear in the Event list.

#### **Exporting Events**

To export a list of events to a \*.cvs file:

- 1. Click **Indications**  $\rightarrow$  **Events** in the left pane.
- 2. Select the events to export by placing a check mark in the appropriate boxes.
- 3. Click EXPORT ....
- **4.** Navigate to the location to which you want to save the event list file, and click **Save**. The selected events are saved to the \*.cvs file.

# **Client Configuration**

Allows you to configure the Power Profile, Boot Order, BIOS Settings, and BIOS Passwords on the target client systems.

#### **Configuring Power Profile**

Define the various power profiles on the client systems managed by Dell Command | Intel vPro Out of Band. You can control functions like Wake-up On Lan (WOL), ON, OFF after power loss, and so on, in the different power states (S0 to S5) of your client system.

- Launch the Intel vPro OOB Management Extensions.
   For more information, see Launching The Intel vPro OOB Management Extensions..
- 2. Click Client Configuration → Power Profile.
- **3.** Select the power policy for your Desktop and/or Mobile computers. Click **Next**. The **Select Clients** tab is displayed.
- **4.** Search for client systems to which you want to apply the power packages.
- 5. From the **Discovered clients** list select the client systems you want to manage and click the > button to move your selected systems or press the >> button to move all the discovered Dell clients into the **Selected clients** list.
- 6. Click Next.
  - The **Schedule Task** tab is displayed.
- 7. You can either choose to apply the changes immediately or schedule it to run later.

Depending on your schedule, select one of the following options:

- Run now the changes to the Power Profiles are immediately applied.
- Run At the changes to the Power Profiles are queued in the Task Queue.
  - **NOTE:** You can launch the **Task Queue** to view the list of completed and pending tasks.
- **NOTE:** If your client systems are not connected to the network, run the task again after the client system is coming back online..
- 8. Provide a name to the task you are running and click Next.
  - The **Summary** tab is displayed.
- 9. Click Finish.

The Task Queue window is opened and depending on how you scheduled the task, it starts running immediately or will be gueued.

#### **Configuring the Boot Order**

Change or configure the boot order on the targeted client-systems. On client systems with Legacy Boot Devices, the Boot Order feature allows you to make permanent or one-time boot sequence changes.

- NOTE: This Boot Order feature is not supported in UEFI boot mode.
- Launch the Intel vPro OOB Management Extensions.
   For more information, see Launching The Intel vPro OOB Management Extensions..
- 2. Click Client Configuration → Boot Order.
- 3. The table lists all the possible Boot devices. Change the boot order by:
  - Moving the boot devices up or down the order by clicking the **Up** or **Down** arrows at the bottom of the table.
  - Disabling boot devices by selecting or deselecting the check-box next to the Boot Device.
- **4.** Select one of the configuration options:

- One-time boot configuration If you want the boot-order to be changed for only one reboot cycle.
  - NOTE: The boot-order is permanently changed if this option is not selected.
- Continue on error If you want the task execution to continue to subsequent clients systems when an error occurs, select the Continue on error option. Otherwise, task execution stops on the first client system where an error is encountered.
- **Reboot client after applying changes** If you want to reboot the client systems after applying changes.
- 5. Click Next.

The **Select Clients** tab is opened.

- 6. Search for client systems to which you want to apply the Boot Order changes to.
- 7. From the **Discovered clients** list select the client systems you want to manage and click the > button to move your selected systems or press the >> button to move all the discovered Dell clients into the **Selected clients** list.
- 8. Click Next.

The **Schedule Task** tab is displayed.

9. You can either choose to apply the changes immediately or schedule it to run later.

Depending on your schedule, select one of the following options:

- Run now the changes to the Boot Order is immediately applied and displays the Running status in the Task Queue.
- Run At the changes to the Boot Order is gueued in the Task Queue.
  - **NOTE:** You can launch the **Task Queue** to view the list of completed and pending tasks.
- **NOTE:** If your client systems are not connected to the network, run the task again.
- 10. Provide a name to the task you are running and clickNext.

The Summary tab is displayed.

11. Click Finish.

The Task Queue window is opened and depending on how you scheduled the task, it starts running immediately or will be queued.

#### **Configuring BIOS Settings**

This feature allows you to remotely configure, change, and reset the BIOS settings on one or several client systems.

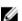

**NOTE:** The supported BIOS configuration options vary for each client system.

- Launch the Intel vPro OOB Management Extensions.
   For more information, see <u>Launching The Intel vPro OOB Management Extensions</u>.
- 2. Click Client Configuration → BIOS Settings.
- **3.** Make the changes you want to the BIOS settings for your client-systems and select the check box under **Apply**.
- **4.** If you want the Task execution to continue to subsequent clients systems when an error occurs, select the **Continue on error** option. Otherwise, Task execution stops on the first client system where an error is encountered.
- **5.** Select the **Continue on unavailable BIOS Setting** option to continue with the BIOS changes if a particular BIOS feature is not available on the client system.
- **6.** Select the **Reboot after applying changes** option if you want to reboot after applying changes.

7. Click Next.

The **Select Clients** tab is displayed.

- **8.** Search for client systems to which you want to apply the Boot Order changes to.
- 9. From the Available clients list select the client systems you want to manage and click the > button to move your selected systems or press the >> button to move all the discovered Dell clients into the Selected clients list.
- 10. Click Next.

The **Schedule Task** tab is displayed.

11. You can either choose to apply the changes immediately or schedule it to run later.

Depending on the schedule, select one of the following options:

- Run now the BIOS setting configuration is immediately applied and displays the Running status in the Task Queue.
- Run At the BIOS setting configuration is queued in the Task Queue.
  - NOTE: You can launch the Task Queue to view the list of completed and pending tasks.
- NOTE: If the Dell client systems are not connected to the network, run the task again.
- 12. Provide a name to the task and click Next.

The **Summary** tab is displayed.

13. Click Finish.

The Task Queue window is opened and depending on how you scheduled the task, it starts running immediately or will be queued.

#### **Setting BIOS Passwords**

The feature allows you to manage your BIOS passwords, set passwords, clear passwords, or change the length requirements for the passwords.

1. Launch the Intel vPro OOB Management Extensions.

For more information, see <u>Launching The Intel vPro OOB Management Extensions</u>..

2. Click Client Configuration → BIOS Passwords.

The **BIOS Passwords** tab is displayed.

- **3.** Select one of the following options:
  - Clear clear either the Admin or System password.
    - NOTE: Clear the **System** password before clearing the **Admin** password
  - Set enter and confirm the Admin or System password.
    - **NOTE:** Client systems have to reboot after setting the **Admin** or **System** passwords.
  - Length you can specify the minimum and maximum length for the Admin and System password.
- **4.** If you want the Task execution to continue to subsequent clients systems when an error occurs, select the **Continue on error** option. Otherwise, Task execution stops on the first client system where an error is encountered
- 5. If you want to reboot after applying changes select the **Reboot after applying changes** option.
- 6. Click Next.

The **Select Clients** tab is displayed.

7. Search for client systems to which you want to apply the Boot Order changes to.

- 8. From the Available clients list select the client systems you want to manage and click the > button to move your selected systems or press the >> button to move all the discovered Dell clients into the Selected clients list.
- 9. Click Next.

The **Schedule Task** tab is displayed.

- **10.** You can either choose to apply the password changes immediately or schedule it to run later. Depending on the schedule, select one of the following options:
  - Run now the BIOS password configuration is immediately applied and displays the Running status in the Task Queue.
    - **NOTE:** If the Dell client systems are not connected to the network, run the task again.
  - Run At the BIOS password configuration is queued in the Task Queue.
    - NOTE: You can launch the **Task Queue** to view the list of completed and pending tasks.
- **11.** Provide a brief description of the changes you are applying and click **Next**. The **Summary** tab is displayed.
- 12. Click Finish.

The Task Queue window is opened and depending on how you scheduled the task, it starts running immediately or will be queued.

## **Operations**

This feature allows you to set up KVM sessions, turn off, turn on, and reboot Dell client systems, and remote wipe the hard drives of Dell client systems.

#### **Establishing KVM Sessions**

This feature allows you to remotely view the primary or secondary (if present) monitors of your client systems with an Intel Graphics card. For more information, see your client systems documentation on dell.com/support/manuals.

- NOTE: Before a remote KVM session can be established, enable KVM through the Intel Management Engine BIOS Extension (MEBx) interface.
- **NOTE:** After a period of inactivity if the KVM session times out, re-establish the KVM session. To specify the time-out period, see <u>KVM</u>

To establish KVM sessions with remote client systems with Intel graphics card:

- 1. Launch the Intel vPro OOB Management Extensions.

  For more information, see Launching The Intel vPro OOB Management Extensions...
- 2. Click Operations → KVM Connect.

The KVM Connect tab is displayed.

- 3. Search for the list of client systems on which you want to establish KVM sessions.
- 4. Select a client system on which you want to start the KVM session and click Connect.

#### **Performing Power Management**

This feature allows you to gracefully shut down or restart your client system, through the Windows operating system enabled by the AMT operation.

- **NOTE:** Windows firewall can block graceful power request by Dell Command | Integration Suite for System Center 2012.
- Launch the Intel vPro OOB Management Extensions.
   For more information, see <u>Launching The Intel vPro OOB Management Extensions</u>.
- 2. Click Operations → Power Management.

The Power Management tab is displayed.

- 3. Select the power control option you want to run on the client-systems from the drop-down list.
- 4. Click Next.

The **Select Clients** tab is displayed.

- 5. Search for client system you want to apply the Power Management changes.
- 6. From the **Discovered clients** list select the client systems you want to manage and click the > button to move your selected systems or press the >> button to move all the discovered Dell clients into the **Selected clients** list.
- 7. Click Next.

The **Schedule Task** tab is displayed.

**8.** You can either choose to apply the task immediately or schedule it to run later.

Depending on your schedule, select one of the following options:

- **Run now** the power management changes are immediately applied and displays the **Running** status in the **Task Queue**.
  - NOTE: If the Dell client systems are not connected to the network, run the task again.
- Run At the power management changes are queued in the Task Queue.
  - **NOTE:** You can launch the **Task Queue** to view the list of completed and pending tasks.
- **9.** Provide a brief description of the changes you are applying and click **Next**. The **Summary** tab is displayed.
- 10. Click Finish.

#### Wipe Client Data

mpe onem bara

CAUTION: This operation deletes all the data on your client systems.

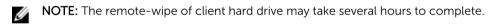

The Wipe Client Disk feature remotely erases data on supported client system's hard drives.

- Launch the Intel vPro OOB Management Extensions.
   For more information, see <u>Launching The Intel vPro OOB Management Extensions</u>.
- 2. Click Operations → Wipe Client Data.
- 3. After selecting Wipe Client Data, you can perform one of the following actions:
  - **Schedule** to schedule a time for client system's hard disk wipe. For more information, see <u>Scheduling Wipe Client Data</u>.
    - **NOTE:** To schedule a Remote Wipe Client Data operation, the client must be accessible through the network.
  - Retrieve to retrieve status of client system's hard disk wipe. For more information, see Retrieving Wipe Client Data Status.

#### Scheduling Wipe Client Data

The Wipe Client Data feature remotely erases data on supported client system's hard drives. To schedule a Wipe Client Data:

- 1. Select Schedule and click Next.
  - The **Select Clients** tab is displayed.
- 2. Search for client systems to which you want to schedule a remote data wipe.
- 3. From the Available clients list select the client systems you want to manage and click the > button to move your selected systems or press the >> button to move all the discovered Dell clients into the Selected clients list.
- 4. Click Next.
- 5. The Schedule Task tab is displayed.
- **6.** You can either choose to apply the task immediately or schedule it to run later. Depending on your schedule, select one of the following options:
  - Run now the wipe client data operations are immediately applied and displays the Running status in the Task Queue.
    - **NOTE:** If your client systems are not connected to the network, run the task again.
  - Run At wipe client disk operations are queued in the Task Queue.
    - **NOTE:** You can launch the Task Queue to view the list of completed and pending tasks.
- 7. Provide a brief description of the Task you are applying and click **Next**.
  - NOTE: It is recommended to run the **Retrieve Wipe Client Data** task to make sure that the hard drives of the client systems have been formatted successfully. For more information see, Retrieving Wipe Client Data.
- 8. Click Finish.

#### **Retrieving Wipe Client Data Status**

- NOTE: Retrieve requests the status of the Wipe Client Data operation.
- **NOTE:** After the remote hard drive wipe command has been issued from the server to the client system, the task's status changes to **Complete**. The format process on the client system will begin only after the status changes to **Complete**.

To retrieve the status:

- 1. Select Retrieve and click Next.
  - The **Select Clients** tab is displayed.
- 2. Search for client systems to which you want to retrieve the status of Wipe Client Data.
- 3. From the Available clients list select the client systems you want to manage and click the > button to move your selected systems or press the >> button to move all the discovered Dell clients into the Selected clients list.
- 4. Click Next.
- 5. The Schedule Task tab is displayed.
- **6.** You can either choose to apply the task immediately or schedule it to run later. Depending on your schedule, select one of the following options:
  - Run now the status of Wipe Client Data operations is immediately retrieved and displays the Running status in the Task Queue.

- NOTE: If your client systems are not connected to the network, run the task again.
- Run At the status is queued in the Task Queue.
  - **NOTE:** You can launch the Task Queue to view the list of completed and pending tasks.
- Provide a brief description of the changes you are applying and click Next.The Summary tab is displayed.
- 8. Click Finish.

# **Generating Reports**

This feature allows you to generate and view detailed reports on Out-Of-Band Manageability, Provisioning, Battery Health of laptop client-systems, and Hardware Inventory reports for single or multiple-client systems. These reports can be exported as a spreadsheet.

- Launch the Intel vPro OOB Management Extensions.
   For more information, see Launching The Intel vPro OOB Management Extensions..
- 2. On the Home screen click Reports.
- 3. On the **Welcome** screen you can generate the following reports:
  - Out Of Band Manageability you can see the AMT Management Engine configuration for client systems.
  - **Provisioning** view the provisioning status of all the client systems in the network.
  - Battery Health view the battery health of all the AMT enabled client systems on the network.
  - Hardware Inventory collect the inventory information of all the client systems on the network.
- **4.** After selecting the type of report you want, you can perform one of the following actions:
  - **Schedule** for more information, see Scheduling Reports.
  - **Retrieve** for more information, see <u>Retrieving Reports</u>.

#### **Scheduling Reports**

Generate reports for selected client systems on the network. To schedule a report:

- 1. Click Schedule.
  - The **Select Clients** tab is displayed.
- 2. Search for the list of client systems you want to view the reports on.
- 3. From the **Discovered clients** list select the client systems you want to manage and click the > button to move your selected systems or press the >> button to move all the discovered Dell clients into the **Selected clients** list.
- 4. Click Next.
  - The **Schedule Task** tab is displayed.
- 5. You can either choose to apply the Task immediately or schedule it to run later. Depending on your schedule, select one of the following options:
  - Run now the Schedule report task is immediately applied and displays the Running status in the Task Queue.
    - NOTE: If your client systems are not connected to the network, run the task again.
  - Run At Schedule report task is queued in the Task Queue.
    - **NOTE:** You can launch the Task Queue to view the list of completed and pending tasks.
- 6. Provide a name to the task and click Next.

The **Summary** tab is displayed.

7. Click Finish.

The Task Queue window is opened and depending on how you scheduled the task, it starts running immediately or will be queued.

#### **Retrieving Reports**

**NOTE:** Retrieving reports requests a report for the data collected through **Scheduled Reports**.

View existing reports. To retrieve a report:

1. Click Retrieve.

The **Select Clients** tab is displayed.

- 2. Search for the list of client systems you want to view the reports on.
- **3.** From the **Discovered clients** list select the client systems you want to manage and click the > button to move your selected systems or press the >> button to move all the discovered Dell clients into the **Selected clients** list.
- 4. Click Next.
- 5. You can either choose to apply the Task immediately or schedule it to run later.

Depending on your schedule, select one of the following options:

- Run now the Retrieve report task is immediately applied and displays the Running status in the Task Oueue.
  - **NOTE:** If your client systems are not connected to the network, run the task again.
- Run At Retrieve report task is queued in the Task Queue.
  - **NOTE:** You can launch the Task Queue to view the list of completed and pending tasks.
- 6. Provide a name to the task and click Next.

The **Summary** tab is displayed.

7. Click Finish.

The Task Queue window is opened and depending on how you scheduled the task, it starts running immediately or will be queued.

# **Task Queue**

The **Task Queue** window allows you to review scheduled and completed tasks. You can also click:

- Refresh to refresh the task gueue.
- **View** to get detailed information on an individual task in the task queue. Click **Export** to export the information to an excel file.
- Re-Run to re-run an existing task which has failed on client systems while skipping those client
  systems on which the task has run successfully. If a Task was completed without any errors, then ReRun restarts all client systems in the Task.
- Retrieve executes the Retrieve (instead of the Schedule) path of a report task.
- **Edit** edit tasks that are pending (waiting to be run). Tasks are placed on **Hold** while editing is underway.
- **Duplicate** duplicate any pending, completed, and canceled tasks.
- Cancel cancel tasks that are not yet Completed.

# **Troubleshooting**

This section contains troubleshooting information for the Dell Command | Integration Suite for System Center 2012 .

# **Authenticode Signature**

If authenticode signature takes longer than usual to start because .Net is searching for the signature, follow the steps mentioned in support.microsoft.com/kb/936707/.

#### Windows XP Installation Fails

Installation of Windows XP operating system fails if the mass storage driver to be installed is not selected in the task Sequence. To do this in the **Apply Driver Packages** step ensure that you select the **Mass Storage Driver** that is required for the operating system installation.

#### **KVM Over Wireless**

Anytime the user selects **Tools Link Preference**  $\rightarrow$  **OS owns Wireless**, control of the wireless link is transferred from the Intel Management Engine to the operating system. (ME gains control of the wireless link anytime a shutdown or reboot command is selected from **Tools Power Control**.)

Whenever ME is given control of the wireless link (Link Preference), a timeout value is supplied that indicates how long ME is to maintain control of the wireless link, after which, control is given back to the OS. For example, a user selects Reboot To OS to reboot the client operating system.

In order to maintain the KVM link, ME is first given control of the wireless link. The timeout is set by default to 10 minutes to provide ample time for the system to complete the reboot process. ME will maintain control even after the OS has rebooted if the reboot completes in under 10 minutes. To give control back to the OS immediately, the user must select  $Tools \rightarrow Link \ Preference \rightarrow OS \ owns \ Wireless$ . In that case, the KVM connection is lost during the transfer process. To re-establish the connection, the user must select  $Connection \rightarrow Start$ . Also note that when control of the wireless link is automatically reverted as a result of the Link Preference Timeout expiring, there is no loss of connectivity. There are individual timeout values for each shutdown/reboot operation (defined in KVM View app.config settings) that can be configured externally:

- LPTImeoutRebootToOS
- LPTimeoutRebootToBIOS
- LPTimeoutRebootToDiagnostics
- LPTimeoutRebootWithIDER
- LPTimeoutShutdown

For more information, see <a href="http://software.intel.com/sites/manageability/">http://software.intel.com/sites/manageability/</a>
AMT\_Implementation\_and\_Reference\_Guide/DOCS/Implementation%20and%20Reference %20Guide/default.htm.

# Hardware Inventory Report Memory Speed is reported as Zero

This is a DMTF issue where memory speed is defined in seconds. Configuration Manager Resource Explorer today reports this as 0.

# **Max Password Length Change**

Some system BIOS does not support reducing the Maximum password length down from 32. This is known issue being worked on at the time of release of the product.

#### **KVM Power Control to Boot to OS in S3**

If after a KVM connection is established, the AMT client enters power state S3 or S4, the KVM connection is lost within 30 seconds of entering the sleep state. (This issue occurs in both wired and wireless environments.) In such a case, the administrator needs to restart the connection (**Connection** → **Start**), before issuing a reboot command (OS, BIOS, Diagnostics, IDE-R).

# Windows XP(x86) OS Deployment Hangs During Installation

Microsoft Windows XP(x86) operating system deployment hangs while installing drivers that use Kernel Mode Driver Framework (KMDF) version 1.9, such as, Accelerometer device from ST Micro. To resolve this issue, follow the steps mentioned in **support.microsoft.com/kb/2494168/**.

# Apply Operating System Task Sequence Action Has A Red Bang

When creating a new Task Sequence using the Bare Metal Client Deployment Template the **Apply Operating System** Task Sequence action has a Red Bang. To resolve this:

- 1. In the Task Sequence editor, click Apply Operating System Image.
- 2. Select an operating system image by:
  - Selecting Apply operating system from a capture image option.
  - Selecting Apply operating system from an original installation source option.
- 3. Click Browse.
- 4. Browse and select the Operating System Image and click OK.
- 5. Deselect the Use an unattended or Sysprep answer file for a custom installation option.
- 6. Click the Options tab.
- 7. Select Disable this step option.
- 8. Click Apply.
- 9. Click the Options tab.

- **10.** Deselect the **Disable this step** option.
- 11. Click Apply.

# **Related Reference**

In addition to this guide, there are other product guides you should have for reference. You can find the following guides on the Dell Support website at **support.dell.com/manuals**.

- The Dell Command | Configure User's Guide describes the installation and use of the Dell Command |
   Configure to configure various BIOS features for Dell business client platforms.
- The Dell Command | Monitor User's Guide describes the installation and the use of the Dell Command | Monitor software.
- The *Hardware Service Manual* provides information about your system, installing the system components and troubleshooting your system.

For more information on Microsoft System Center Configuration Manager (Configuration Manager), its installation, or features and functionalities. See the Microsoft TechNet site at **technet.microsoft.com** for details on Configuration Manager.

# **Obtaining Technical Assistance**

If at any time you do not understand a procedure in this guide, or if your product does not perform as expected, there are different types of help available. For more information, see **Getting Help** in your system's *Hardware Owner's Manual*.

# **Contacting Dell**

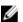

**NOTE:** If you do not have an active Internet connection, you can find contact information on your purchase invoice, packing slip, bill, or Dell product catalog.

Dell provides several online and telephone-based support and service options. Availability varies by country and product, and some services may not be available in your area. To contact Dell for sales, technical support, or customer service issues:

- 1. Go to Dell.com/support.
- 2. Select your support category.
- **3.** Verify your country or region in the **Choose a Country/Region** drop-down list at the bottom of the page.
- 4. Select the appropriate service or support link based on your need.